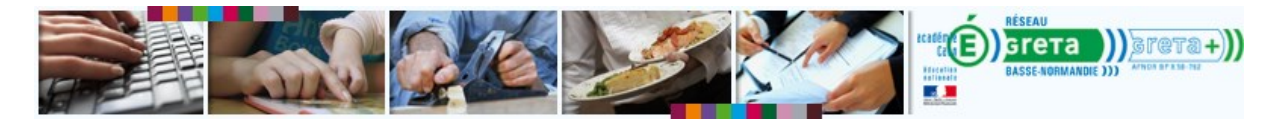

# **Transférer la responsabilité d'un apprenant vers un autre formateur**

*Responsabilité et référentialité d'un stagiaire*

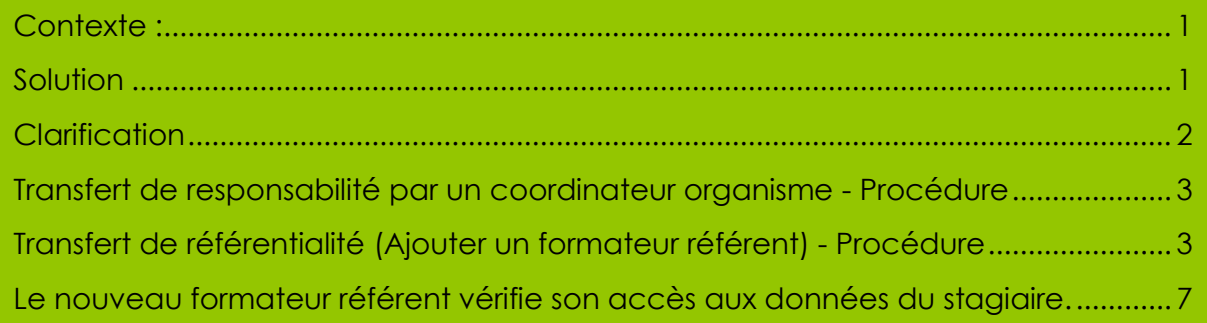

#### <span id="page-0-0"></span>**Contexte :**

Un stagiaire change d'agence et donc de responsable. Comment transférer ce stagiaire sur la plateforme ?

> *Michel suit une formation en anglais à Vire mais habite près d'Argentan. Il décide d'effectuer sa formation en anglais à l'agence d'Argentan. La formatrice de Vire doit basculer cet apprenant sous la responsabilité de la formatrice d'Argentan.*

#### <span id="page-0-1"></span>**Solution**

**Cette manipulation ne peut-être faite avec un compte formateur** (1 étoile). Seul un utilisateur ayant un compte coordinateur organisme (2 étoiles) ou coordinateur produit (3 étoiles).

Si vous êtes formateur, nous vous invitons à vous rapprocher d'un coordinateur organisme avec l'ensemble des informations qui lui sera nécessaire pour effectuer le transfert :

- Nom ou numéro du stagiaire
- Nom ou numéro de la session
- Nom ou numéro du formateur actuellement responsable
- Nom ou numéro du formateur vers qui il faut transférer la responsabilité.
- Nom ou numéro du parcours prescrit

**Cependant, une procédure permet à un formateur d'octroyer à un autre formateur les droits suffisants pour assurer efficacement le suivi d'un stagiaire**. La responsabilité

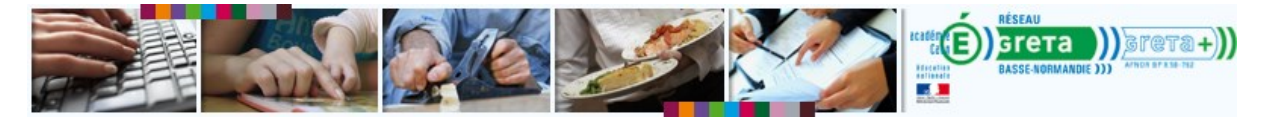

de l'apprenant reste au premier formateur, mais dans les faits, le deuxième formateur a les moyens de suivre le stagiaire. On parle de transfert de *référentialité<sup>1</sup>*

- *[Voir la procédure de transfert de responsabilité \(Coordinateur Organisme +](#page-2-0)  [uniquement](#page-2-0)*)
- *[Voir la procédure de transfert de référentialité](#page-2-1) : ajout de référent (pour tous)*

### <span id="page-1-0"></span>**Clarification**

 $\overline{a}$ 

Dans e-GRET@, un formateur peut être :

- soit responsable,
- soit référent,
- soit intervenant.

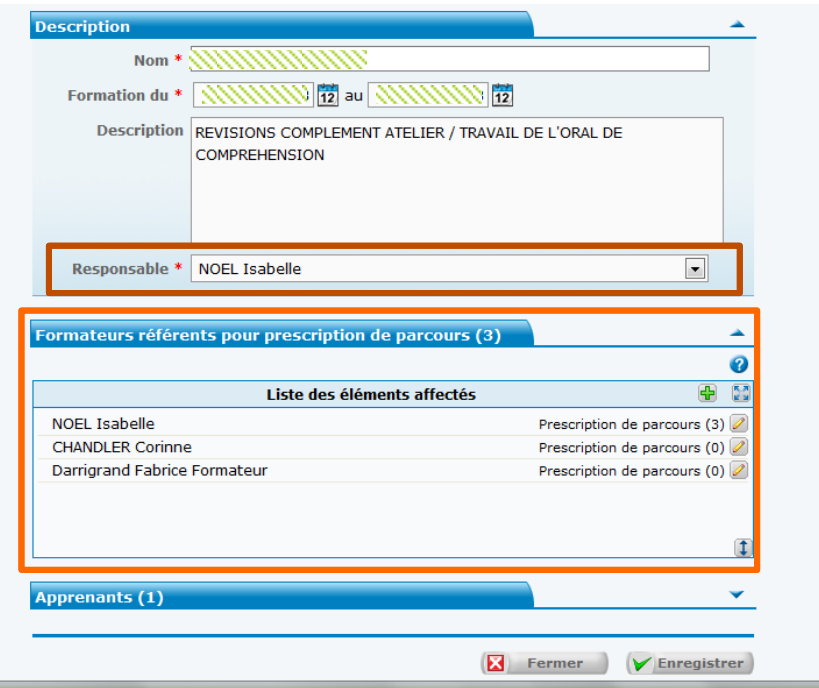

**Figure 1 : Sur la fiche du stagiaire, on voit deux des rôles possibles : formateur responsable et formateur référent. Cet apprenant à 1 formateur responsable et 3 référents. C'est l'objectif de cette démonstration.**

<sup>1</sup> Mot construit sur la base de « responsabilité ». Il indique une situation où un formateur n'est pas *responsable* mais *référent*.

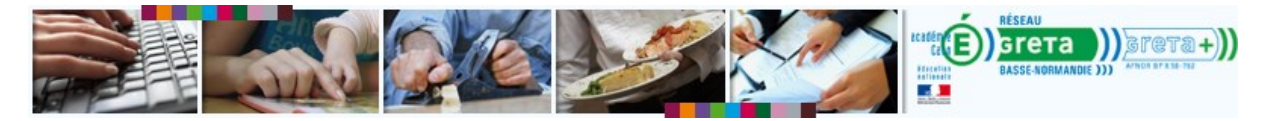

## <span id="page-2-0"></span>**Transfert de responsabilité par un coordinateur organisme – Procédure**

Attention cette procédure est délicate et pourrait se solder par une perte des données déjà collectées sur le parcours du stagiaire.

- 1. Accéder à la session du stagiaire.
- 2. Accéder à la prescription.
- 3. Relever les numéros du ou des parcours prescrits<sup>2</sup> .
- 4. Affecter le nouveau formateur responsable dans la liste des formateurs référents.
- 5. Attribuer les parcours prescrits au nouveau formateur référent.
- 6. Choisir le nouveau formateur responsable (dans le menu déroulant).
- 7. Supprimer la prescription associée à l'ancien formateur responsable.
- 8. Supprimer l'ancien formateur référent *(facultatif3).*
- 9. Enregistrer les modifications.

D'après nos tests, le transfert se fait sans aucune perte des données de suivi du stagiaire. Une fois le (même !) parcours réaffecter, celui-ci apparaît dans la liste avec les données de connexions et résultats tels qu'ils étaient avant la modification. Si vos résultats divergent, merci de nous en informer en écrivant à [greta-numerique@ac](mailto:greta-numerique@ac-caen.fr?subject=Transfert%20de%20la%20responsabilité%20d)[caen.fr](mailto:greta-numerique@ac-caen.fr?subject=Transfert%20de%20la%20responsabilité%20d)

#### <span id="page-2-1"></span>**Transfert de référentialité (Ajouter un formateur référent) - Procédure**

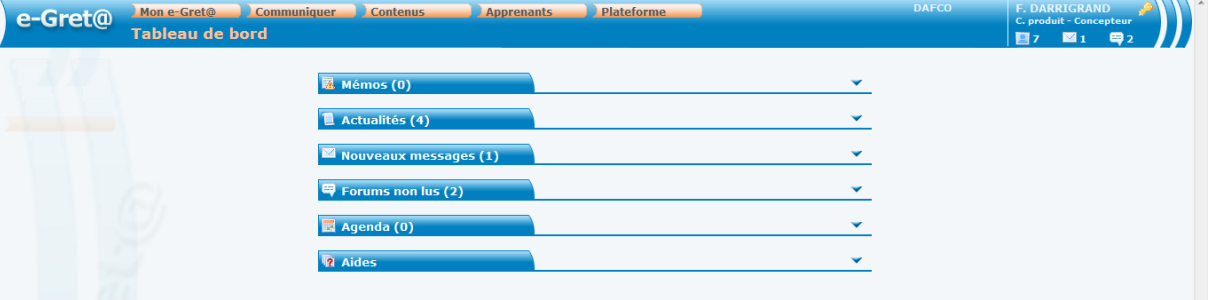

1. Le formateur responsable<sup>4</sup> se connecte à la plateforme.

2. Il accède à la liste de ses apprenants.

 $\overline{a}$ 

<sup>2</sup> S'il s'agit de parcours types ou organisme le transfert se fera sans problème. S'il s'agit d'un parcours personnalisé, vous devrez le promouvoir en parcours organisme avant de le réaffecter : Un parcours personnalisé n'est affectable qu'au formateur qui l'a créé. <sup>3</sup> Sans cette étape, l'ancien formateur responsable aura toujours accès aux données du stagiaire.

<sup>4</sup> Le formateur responsable est le formateur qui a créé la session.

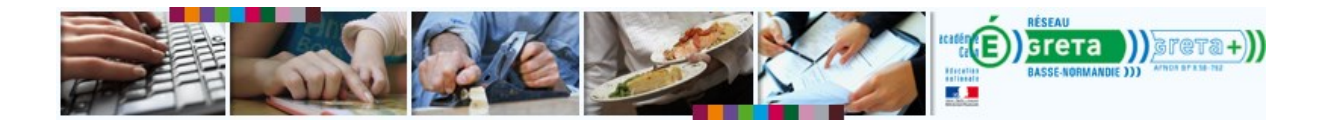

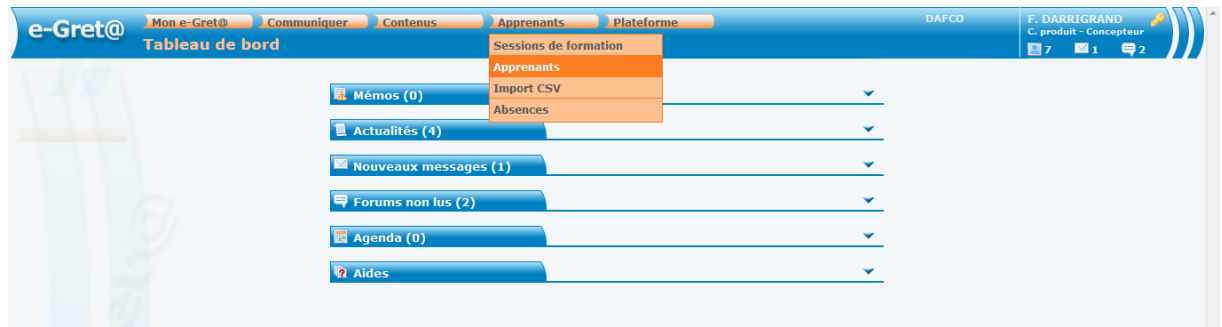

3. Il lance une recherche pour le stagiaire dont il veut modifier la « référentialité »

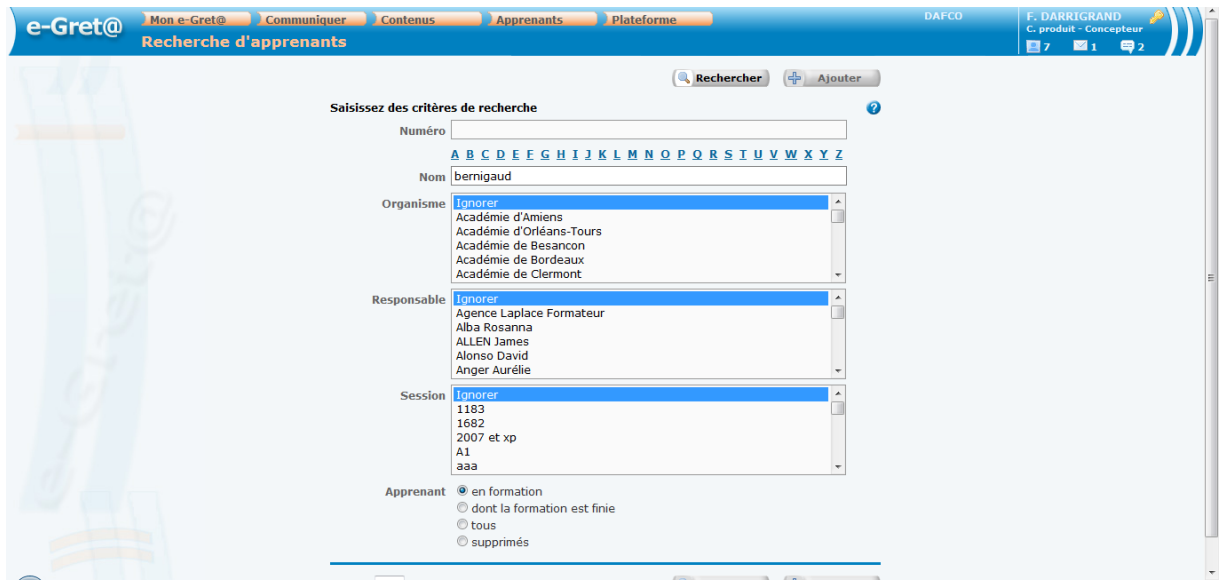

4. Il accède à sa fiche pour relever le numéro de la session dans laquelle est inclus ce stagiaire.

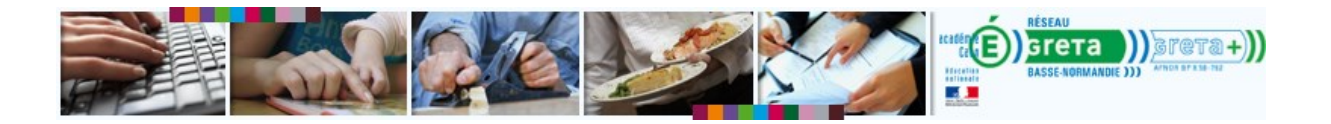

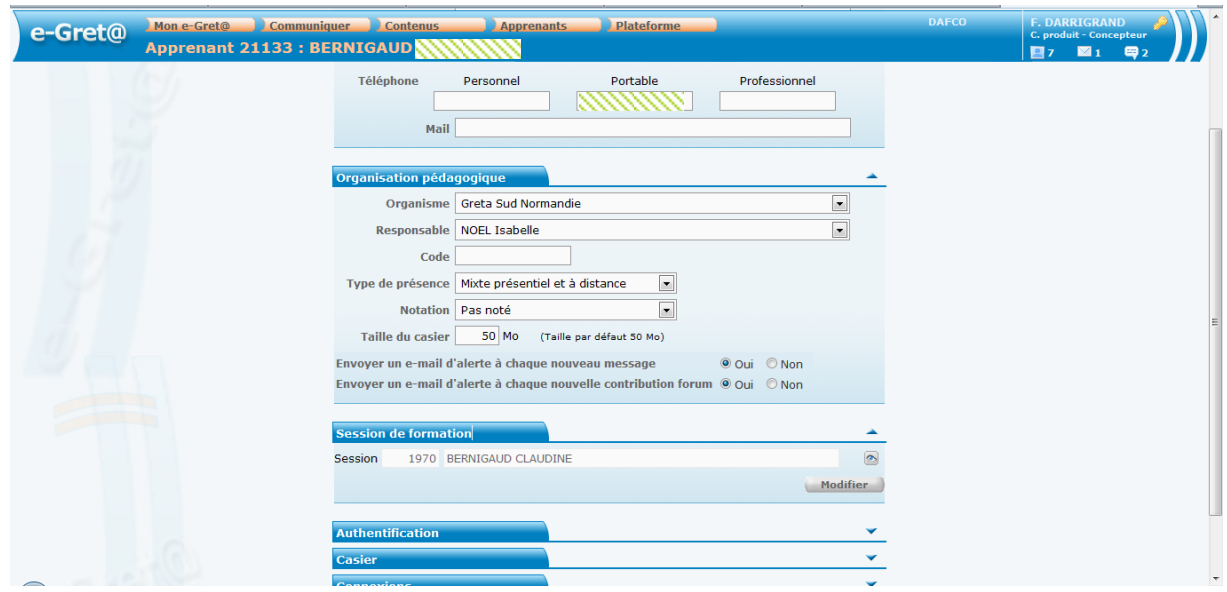

5. Il accède à la session du stagiaire.

**Apprenants** > **Sessions de formation** > Faire une recherche avec le numéro de la session

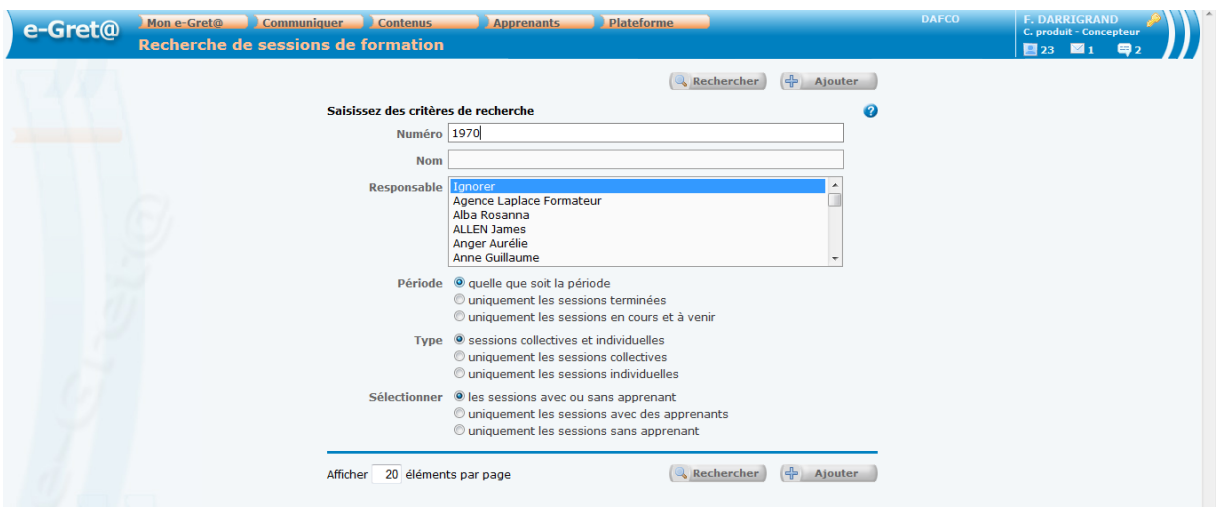

- 6. Il accède à la liste des formateurs référents.
- 7. Il clique sur le bouton + vert.
- 8. Il lance une recherche avec le nom ou le numéro du formateur qui doit devenir référent.

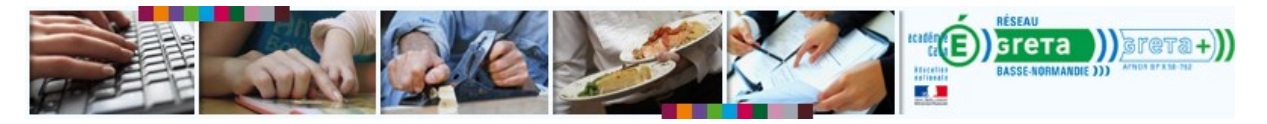

Il affecte ce formateur à la liste des formateurs référent

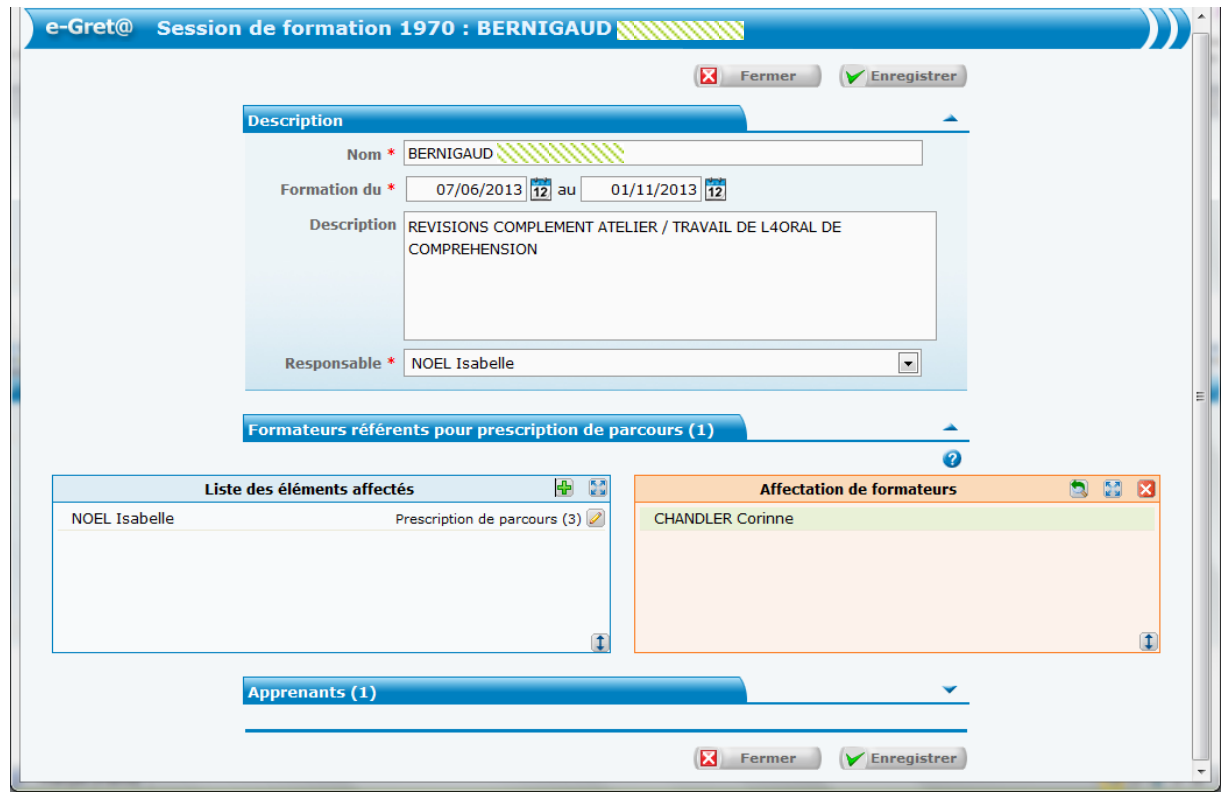

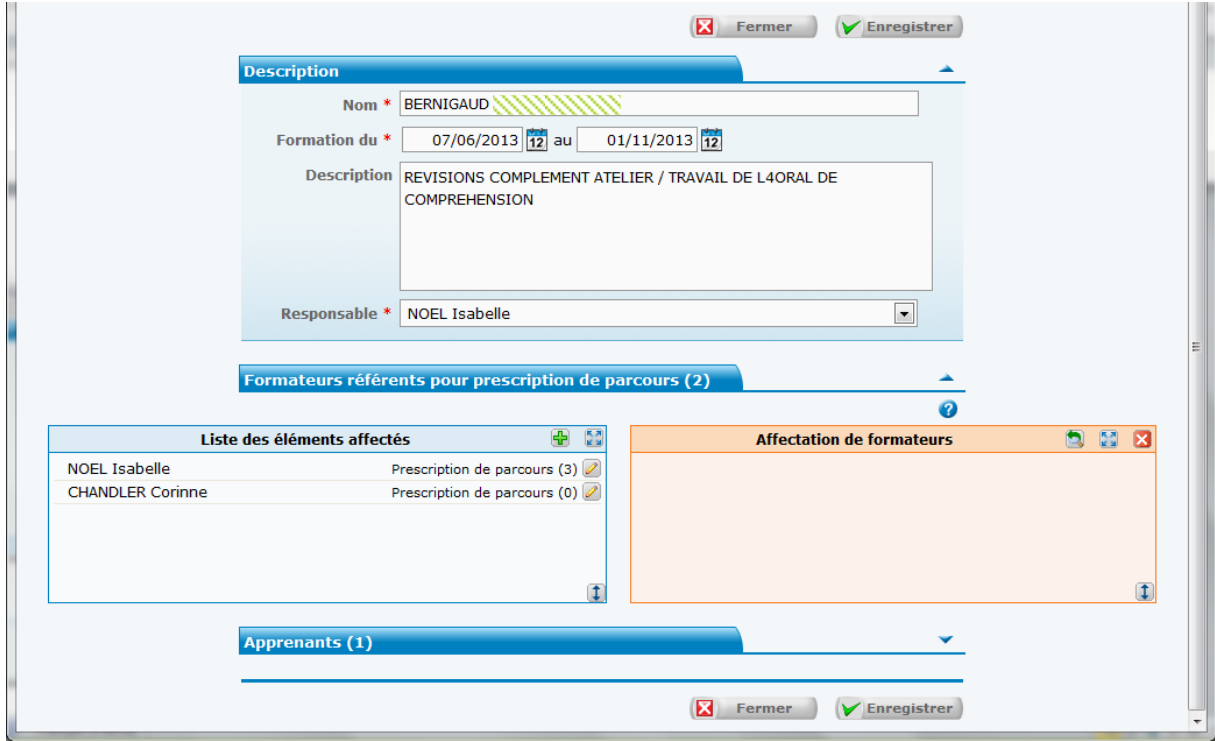

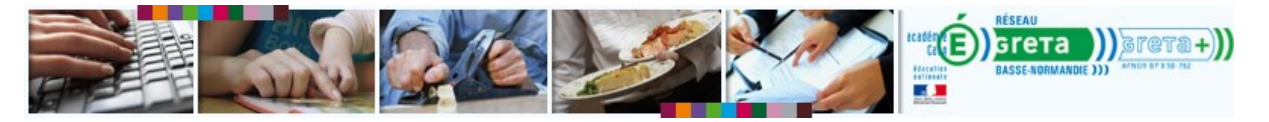

9. Il enregistre ses modifications. Cliquez sur le bouton **Enregistrer**. 5

La manipulation suivante suffit à permettre au nouveau formateur d'accéder aux données du stagiaire. Il n'est pas nécessaire de transférer le parcours.

<span id="page-6-0"></span>**Le nouveau formateur référent vérifie son accès aux données du stagiaire.**

- 1. Le nouveau formateur référent se connecte à la plateforme
- 2. Il accède à la liste de ses apprenants. **Apprenants** > **Apprenants**
- 3. Il lance une recherche sur les stagiaires dont il est référent.

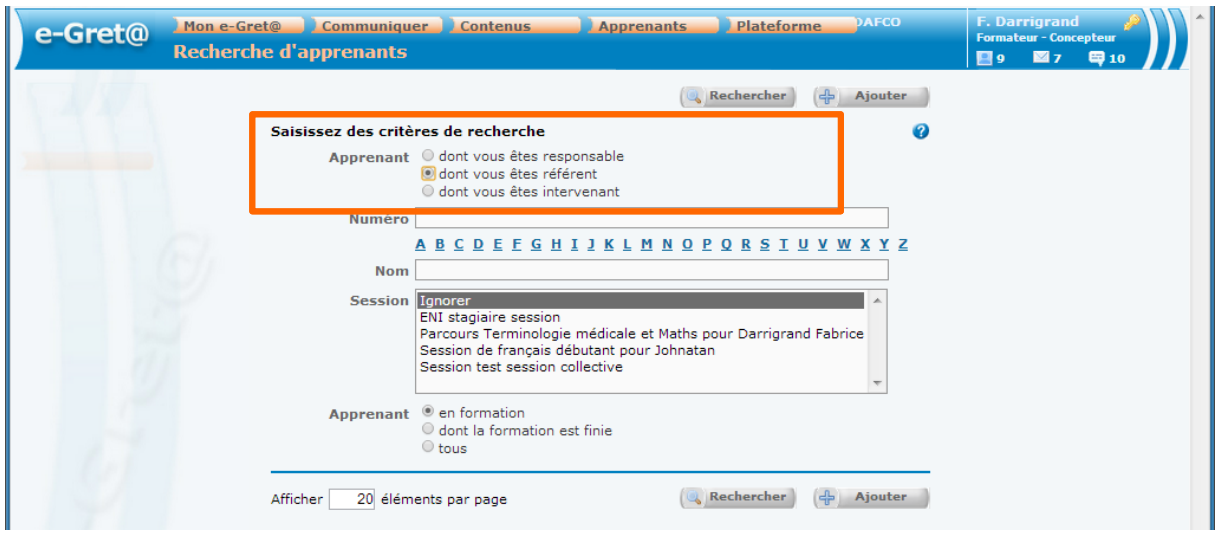

**Figure 2 : vérifiez vos paramètres de recherche. Les boutons radio vous permettent d'ajuster la recherche aux apprenants dont vous êtes responsables (bouton 2) et qui sont actuellement en cours de formation (bouton 4)**

4. Le nom du stagiaire transféré doit apparaître dans la liste<sup>6</sup>.

-

<sup>5</sup> Le nouveau formateur référent n'a pas nécessairement de parcours associé. Au contraire, si <sup>6</sup> Si le nom du stagiaire n'apparaît pas, vérifiez les options de recherche :

<sup>1.</sup> la recherche porte-t-elle bien sur les apprenants dont vous êtes référent ? Sinon, sélectionner le deuxième bouton radio.

<sup>2.</sup> L'apprenant est-il en cours de formation ? Sinon sélectionner le 6<sup>ème</sup> bouton radio.

Si les paramètres de recherche sont bons et que l'apprenant n'apparaît pas, l'affectation du nouveau formateur référent n'a pas fonctionné.

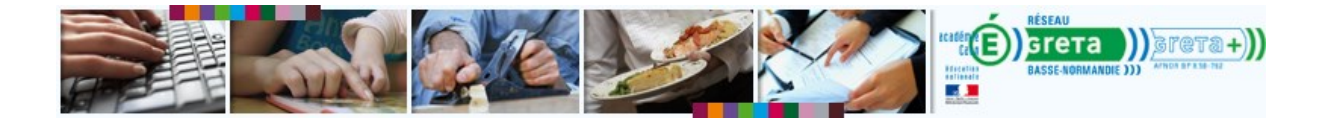

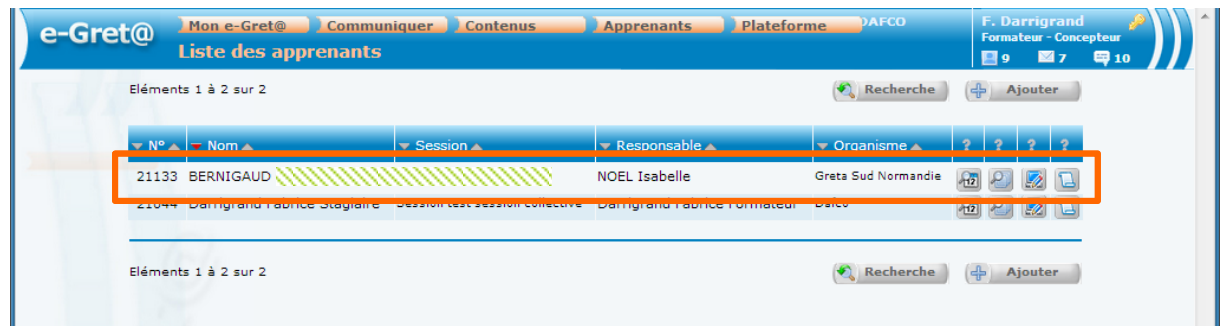

5. Le formateur peut accéder à ses données de suivi. Cliquez sur les boutons 1 ou 2 en regard du nom du stagiaire.

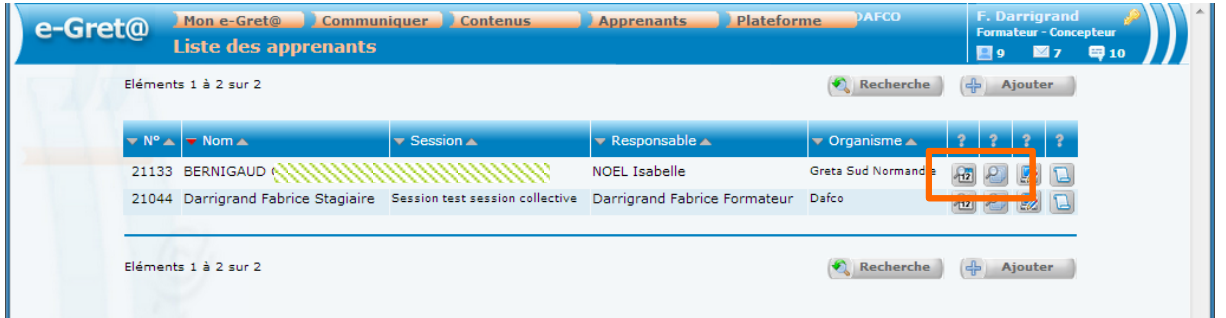

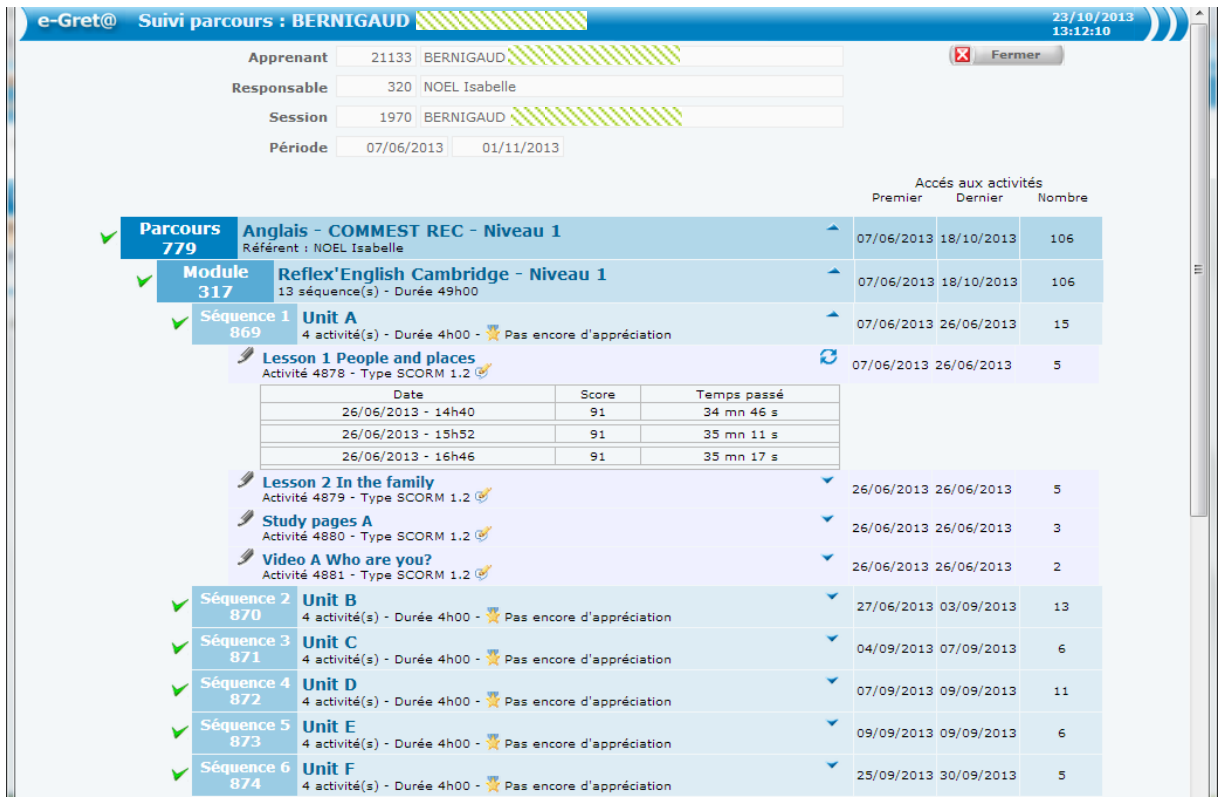